## **MANUAL DO PROCEDIMENTO DE RESOLUÇÃO DE PENDÊNCIAS**

- 1. A etapa de resolução de pendencias dirige-se aos (às) candidatos (as) que enviaram documentação via sistema de pré-matrícula (SIGAA) no período indicado no cronograma e possuem documentação pendente.
- 2. O (A) candidato (a) indeferido (a) recebeu e-mail com as pendências observadas.
- 3. O (A) candidato (a) poderá sanar o problema conforme informado em e-mail enviado para o(a) candidato(a).
- 4. Para realizar os procedimentos, seguir as instruções abaixo:
- 5. ACESSAR[: https://sig.unilab.edu.br/sigaa/public/home.jsf#.](https://sig.unilab.edu.br/sigaa/public/home.jsf)
	- a. Clicar em "Graduação" e após clicar "Pré-matrícula Graduação".

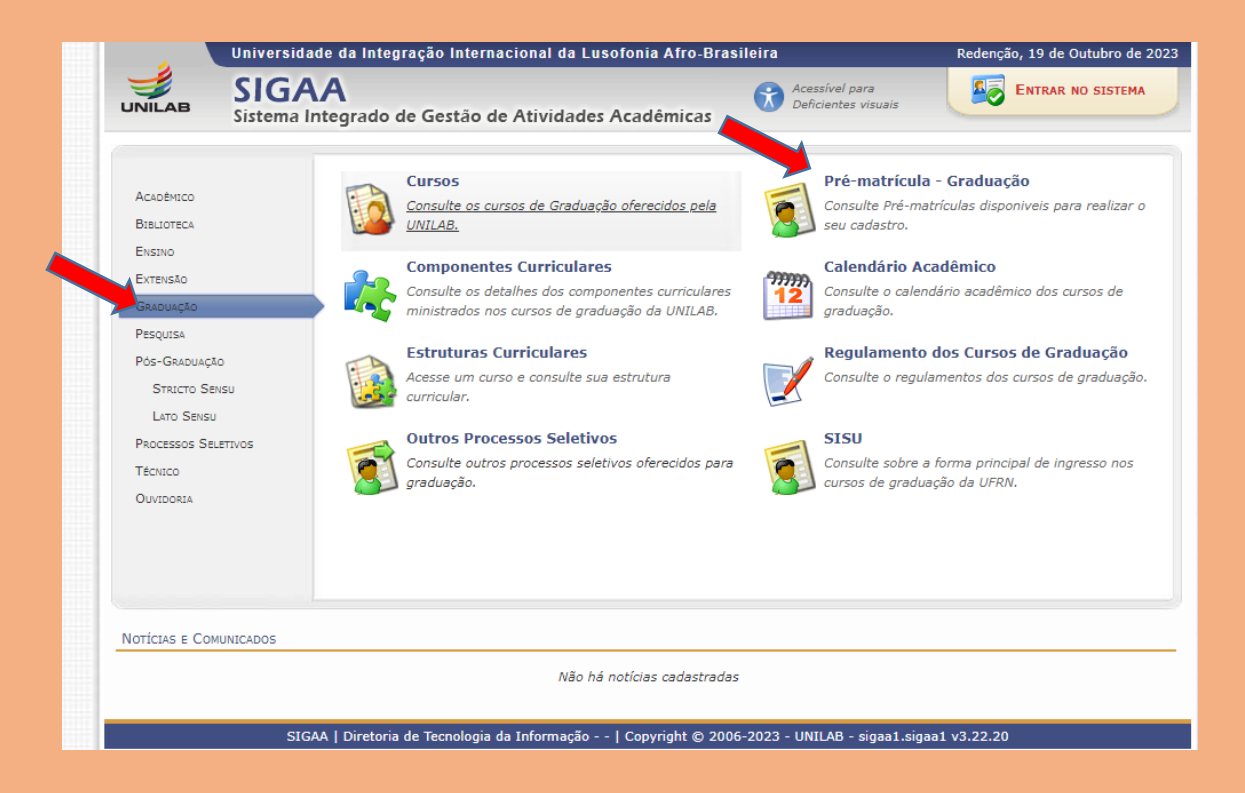

b. Preencher "CPF" e "código de verificação" para acessar a página.

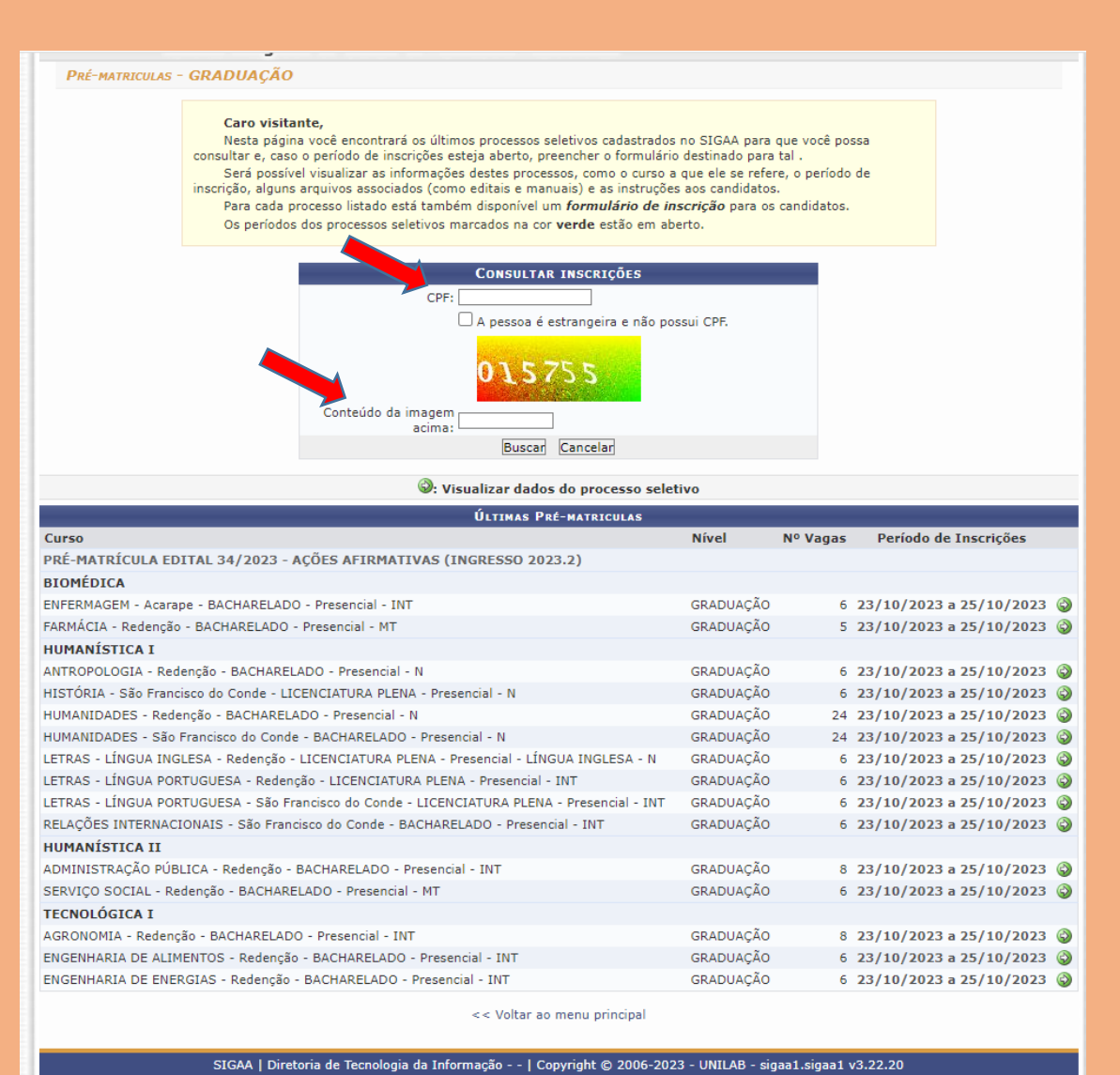

6. Na página de acompanhamento, clicar em "alterar dados da inscrição"; o status deverá estar como "documentação pendente". Caso não esteja, entrar em contato pelo selecao@unilab.edu.br.

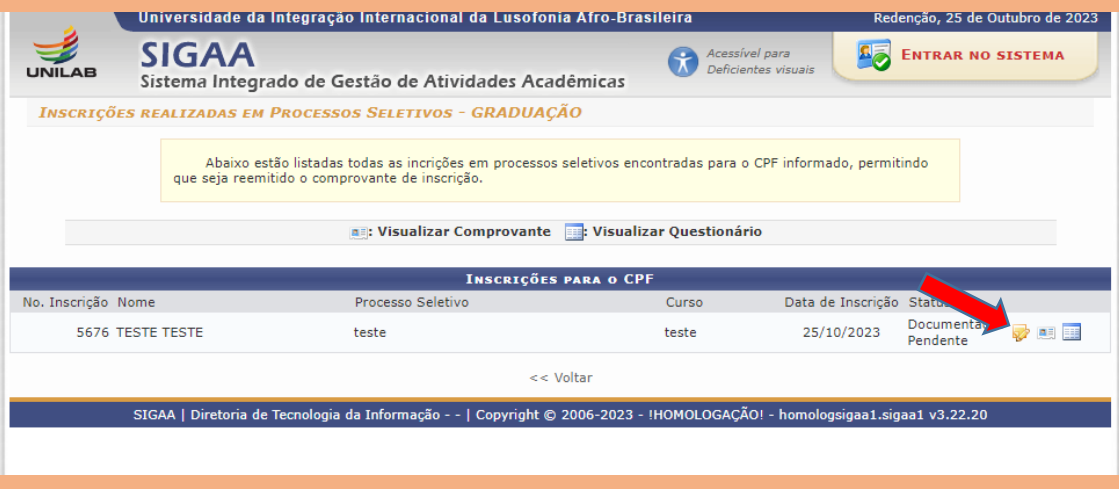

- a. Realize a inserção da documentação indicada como faltante ou divergente. Não mexa nos campos em que a documentação foi inserida corretamente.
- b. Só confirme alteração de inscrição caso tenha certeza que toda a documentação está correta (inclusive aquela já considerada correta) ou o (a) candidato (a) será indeferido (a).
- c. Verifique se os documentos estão devidamente assinados.
- d. Se o documento possui frente e verso e se está alocado no campo correto.
- 7. Após o envio, o candidato não poderá mais inserir documentação. Por isso, certifique-se de que tudo está correto (documentação anexada e dados preenchidos).
	- a. Lembrando que os dados preenchidos devem estar de acordo com documentação original e os dados de pré-matrícula, conforme o curso e a modalidade escolhida no ato de inscrição.

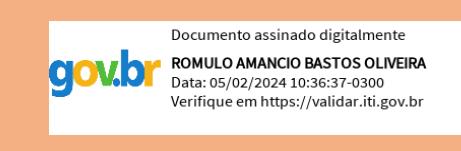

**SEÇÃO DE SELEÇÃO (SSEL/COEGS/PROGRAD)**

**UNILAB**